# VoiceThread

Workshop Four 31 May 2023

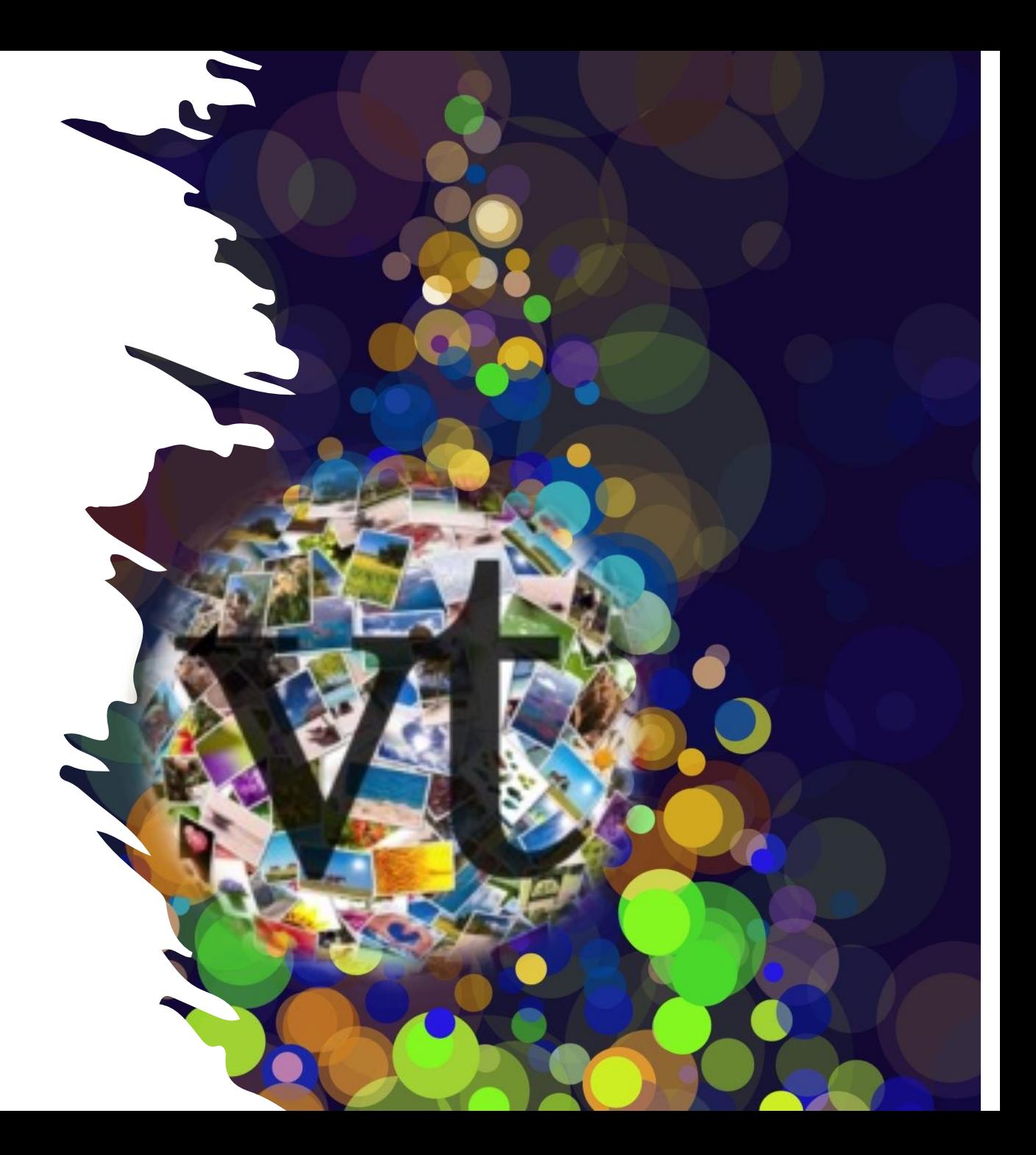

# More ways to use VT

- Using VT for Assignments
- Pecha Kucha and Ignite
- Other examples

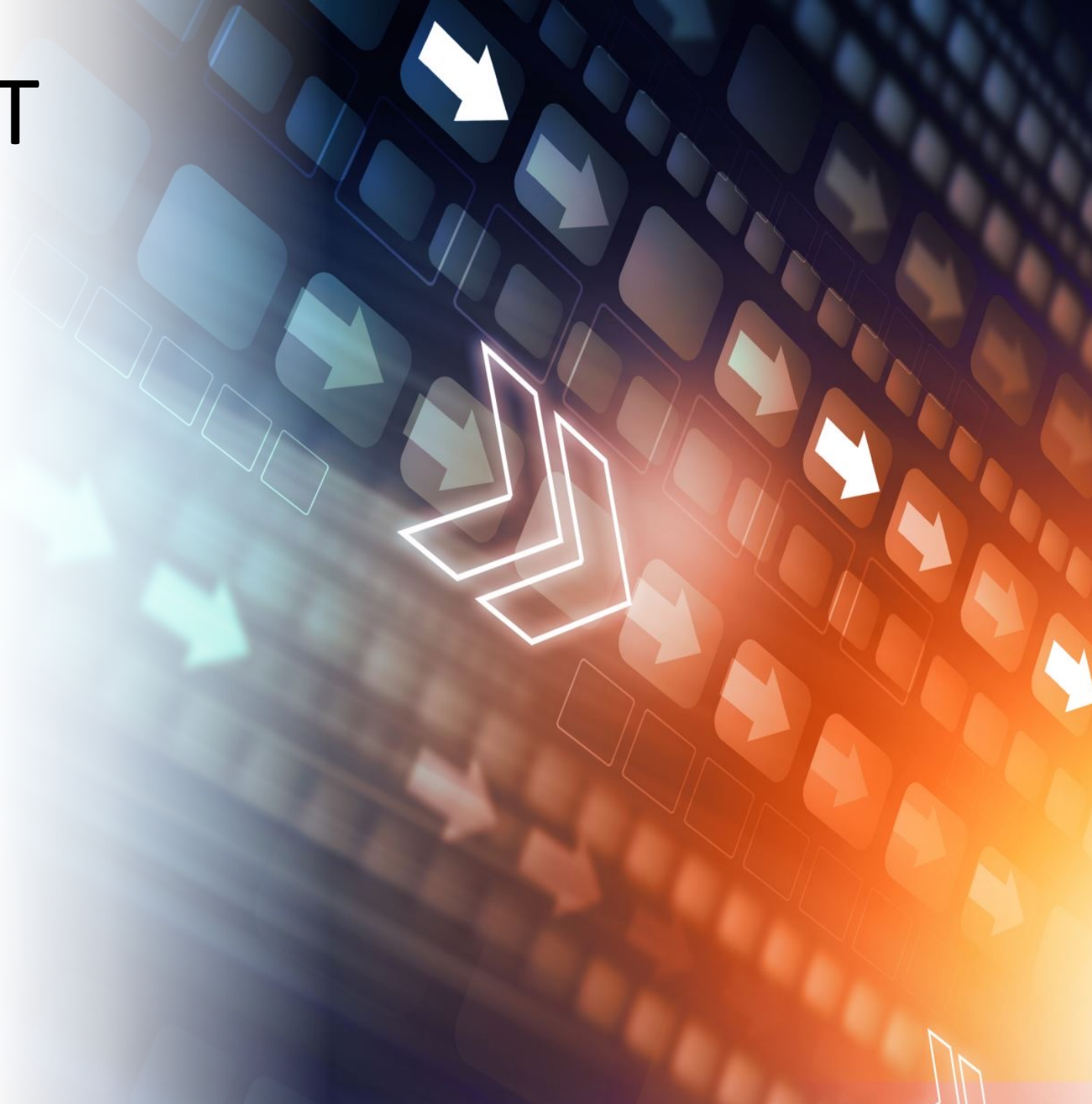

## Examples

- Assignment QandA
- General Discussion/Conversations
- Topic Slides with commenting
- Readings (Book Club)
- Course Questions
- Introductions/Getting to Know You
- Questions on a slide
- Link to a website with feedback required
- Video on a slide (students' comment/discuss at various points)
- Video of tutorial session
- Task that requires students to upload an artefact
- Create a portfolio
- Interview an expert
- Debate
- Collaborative stories
- Games (pop quiz, doodle games, anagrams, language etc etc)
- Pecha Kucha or Ignite (Big ideas or other presentations)
- Language learning
- Assignments
- Quiz

## **VoiceThread Assignment**

There are a few choices for an assignment type

The following set of slides describe the set up for a comment assignment

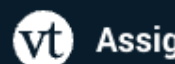

### **Assignment Builder**

#### Create a.

Students are required to make a VoiceThread using a video, image, document, or presentation.

### **Comment**

Students are required to make a comment on a VoiceThread.

#### Watch □

Students must watch or listen to an entire VoiceThread.

#### **Reconnect Previous Assignment** o

Reconnect to an old assignment you have already created through the Assignment Builder.

In the Course Study Desk > make sure editing is on > create a new section then > add an activity or resource

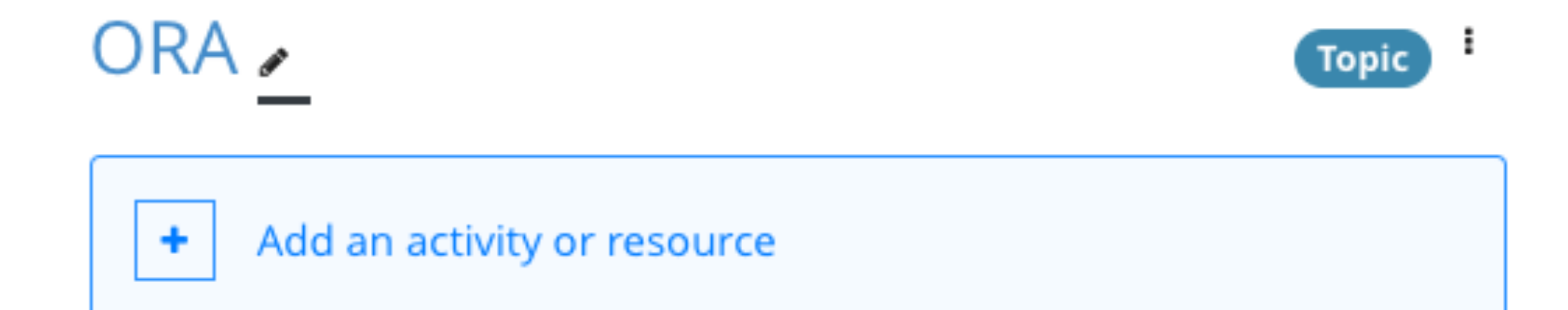

## Look for External Tool

#### $\times$ Search Starred All **Activities** Resources  $\Upsilon$  $\blacksquare$  $\mathbf{D}$  $\mathbb U$  $\infty$  $\bullet$ Assignmen Course Choice Book Chat readings Database ☆ 0 ☆ ◎ ☆ ◎  $\theta$  $\star$  0 ☆ 0 **★** 屠  $\Omega$  $\Box$  $\Box$  $EQ$ ଟ୍ୱଦ External eLOR Dialogue edback File Folder Resourd tool ☆ 0 ☆ ◎ ☆ ◎  $\star$  0 ☆ ◎  $\star$  0

### Add an activity or resource

### a Adding a new External tool to ORA.

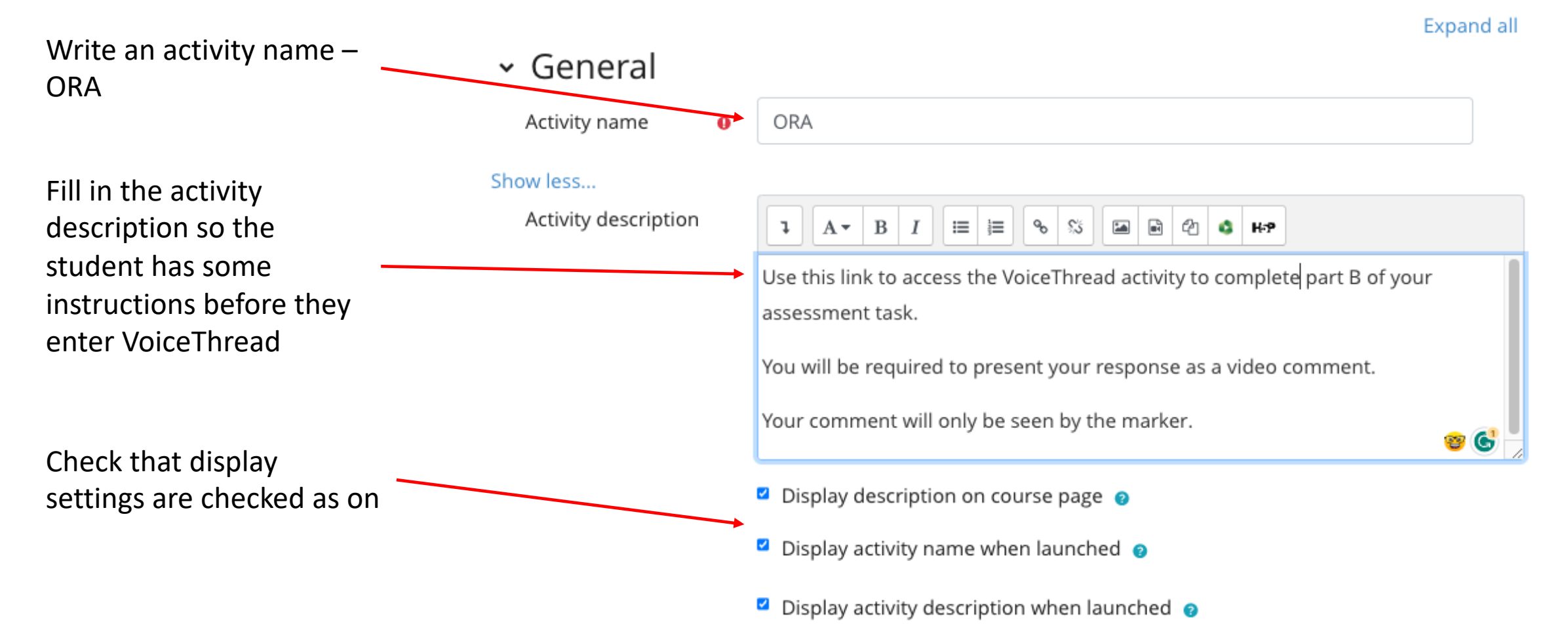

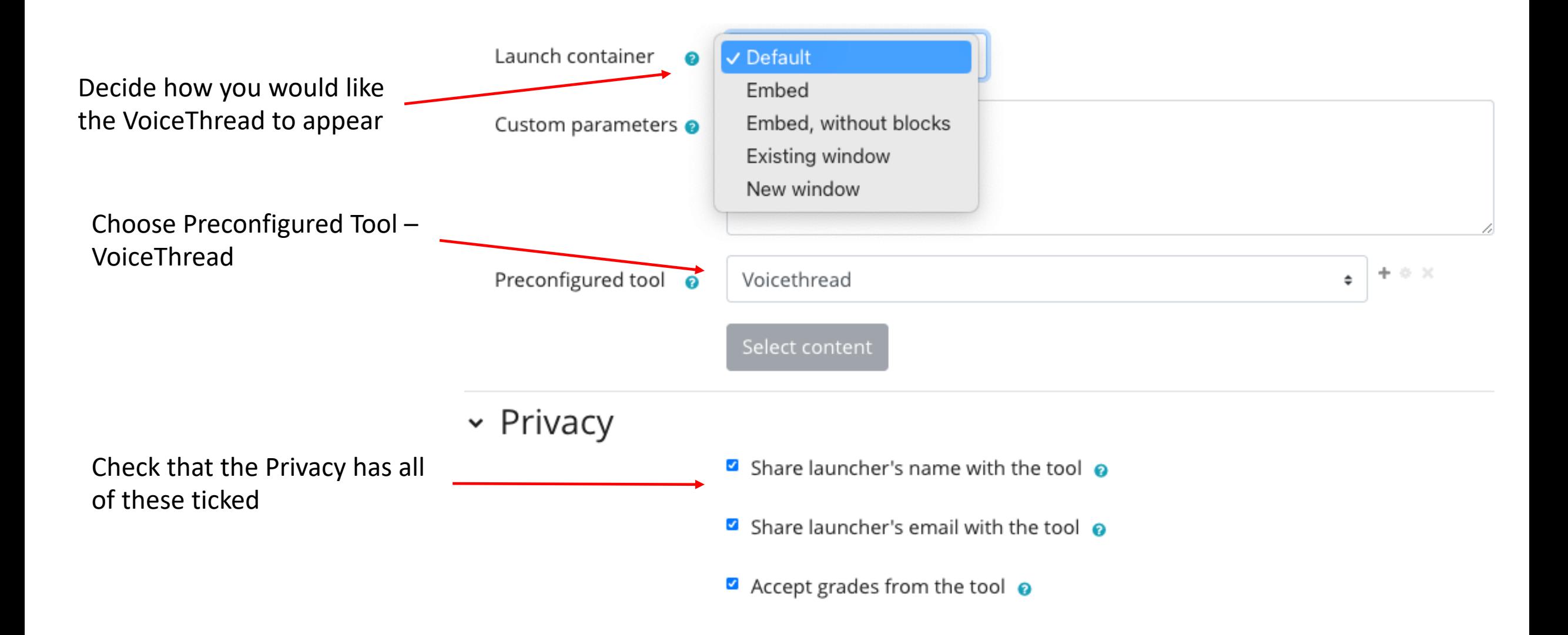

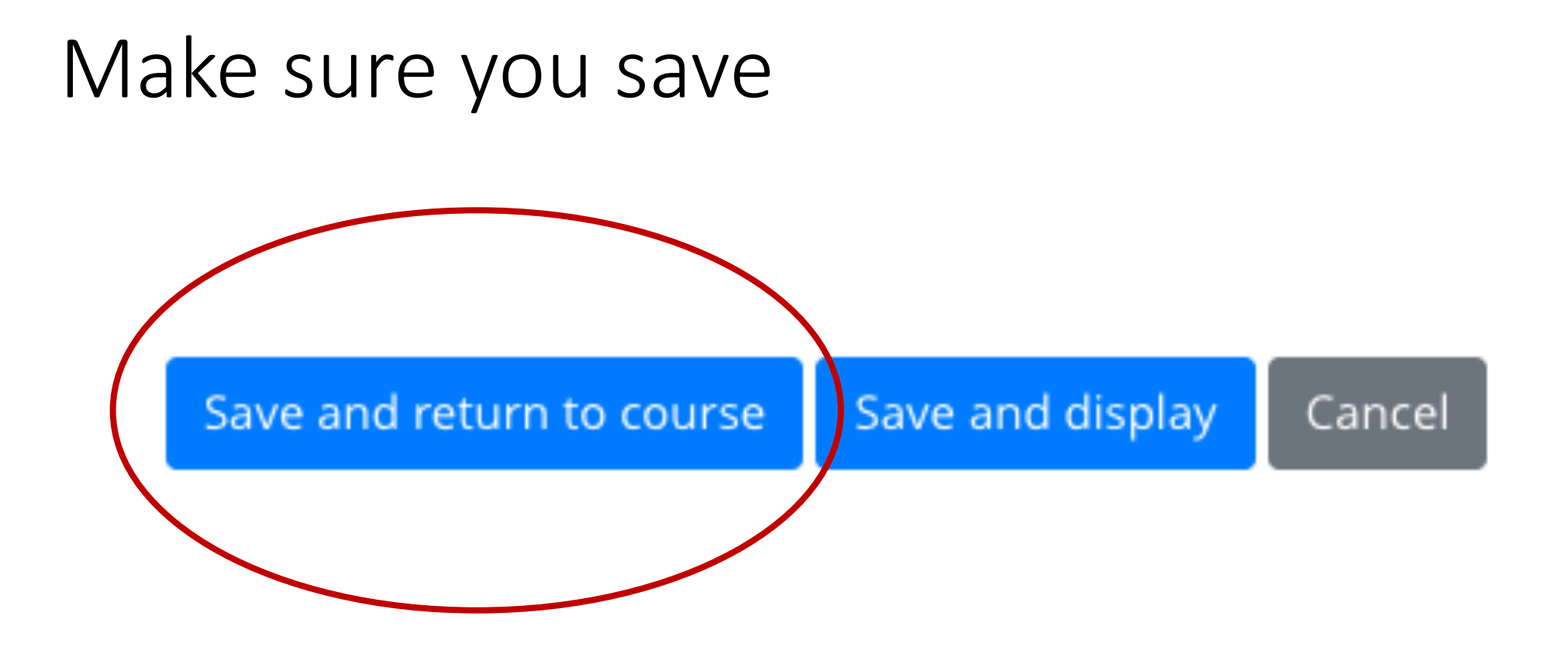

# Back in the study desk you see this

 $ORA \rightarrow$ 

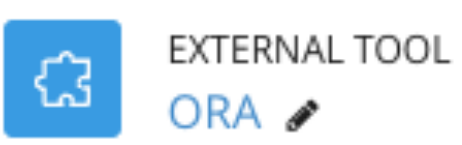

Mark as done

Topi

÷

Use this link to access the VoiceThread activity to complete part B of your assessment task.

You will be required to present your response as a video comment.

Your comment will only be seen by the marker.

The student will access the VoiceThread by clicking this link or you can put a link to this link for them to access.

But first you need to set up the VoiceThread (next steps)

## If you have never entered VoiceThread before you may need to do this…

You may find that if this is your first time you will be prompted to enter via the USQ log in

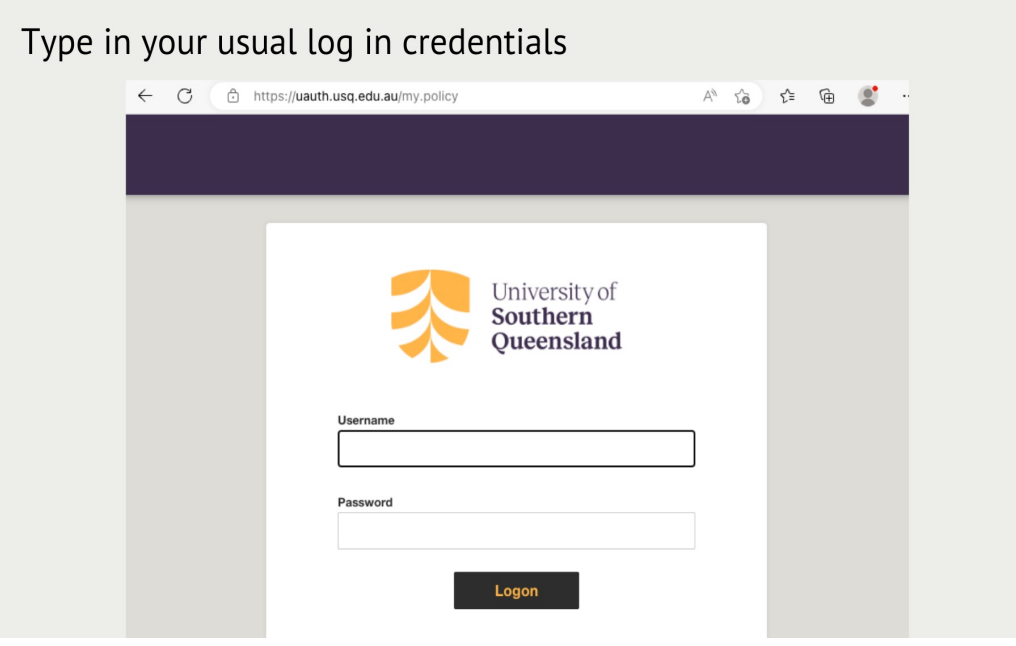

If you don't see that dialog box you may be prompted with this one

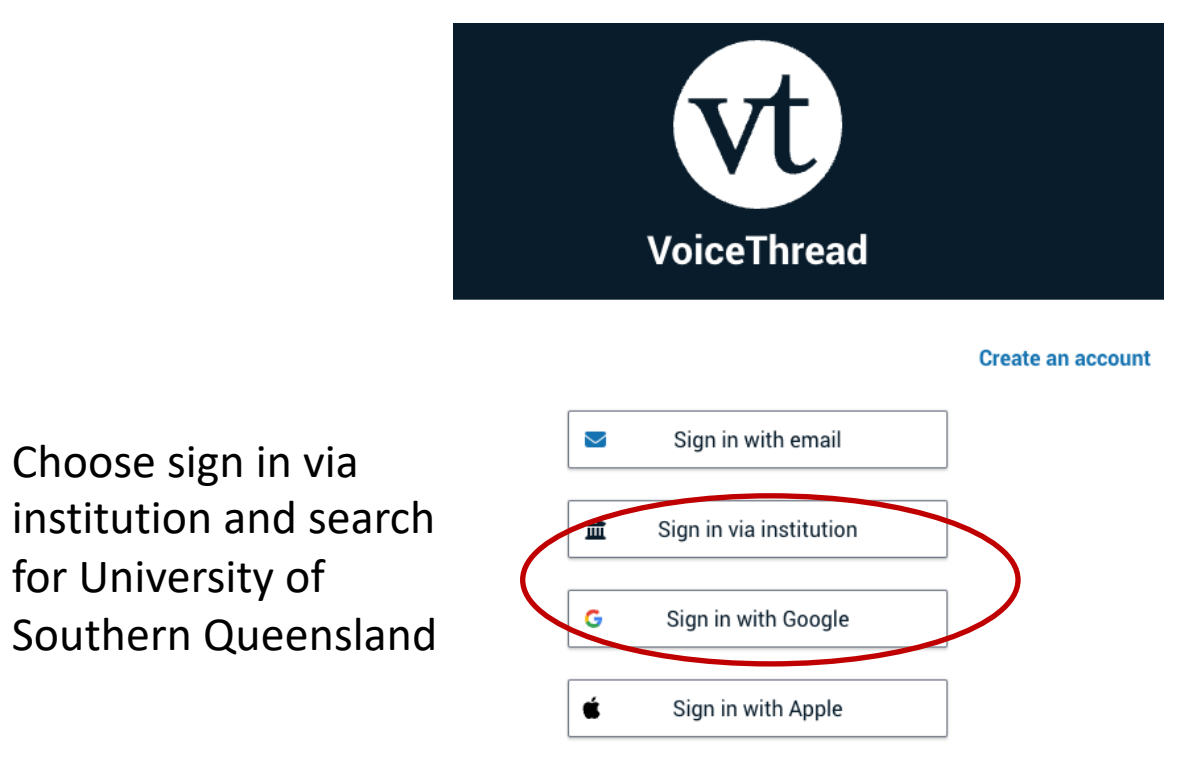

*Note that when the students enter the VoiceThread from the link you create in the Study Desk they will be automatically logged in to VoiceThread*

## Click the link you have just created in the study desk and you will see this in VoiceThread

### **Choose an activity type**

### **Assignment Builder**

Create a graded assignment requiring students to create / comment on / watch a VoiceThread.

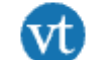

### **Individual VoiceThread**

Display a single VoiceThread.

### **Course View**

Display all the Voice Threads shared with this course.

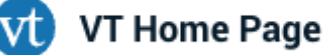

Display all Voice Threads and all courses a student is enrolled in.

## Choose Assignment Builder

### Choose an activity type

### **Assignment Builder**

Create a graded assignment requiring students to create / comment on / watch a VoiceThread.

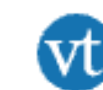

### **Individual VoiceThread**

Display a single VoiceThread.

#### **Course View** Ξ

Display all the Voice Threads shared with this course.

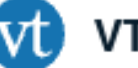

### **VT Home Page**

Display all Voice Threads and all courses a student is enrolled in.

Once you set this up your students will enter from the study desk and VoiceThread will recognise them as attached to your course

## Choose the type of assignment

#### **Assignment Builder** vt)

#### Create a.

Students are required to make a VoiceThread using a video, image, document, or presentation.

#### **Comment**

Students are required to make a comment on a VoiceThread.

#### Watch

Students must watch or listen to an entire VoiceThread.

#### **Reconnect Previous Assignment** o

Reconnect to an old assignment you have already created through the Assignment Builder.

### Then click Continue

#### **Back**

## Choose Create a new VoiceThread

Unless you already have a VoiceThread made that you want to use you need to Create a new one

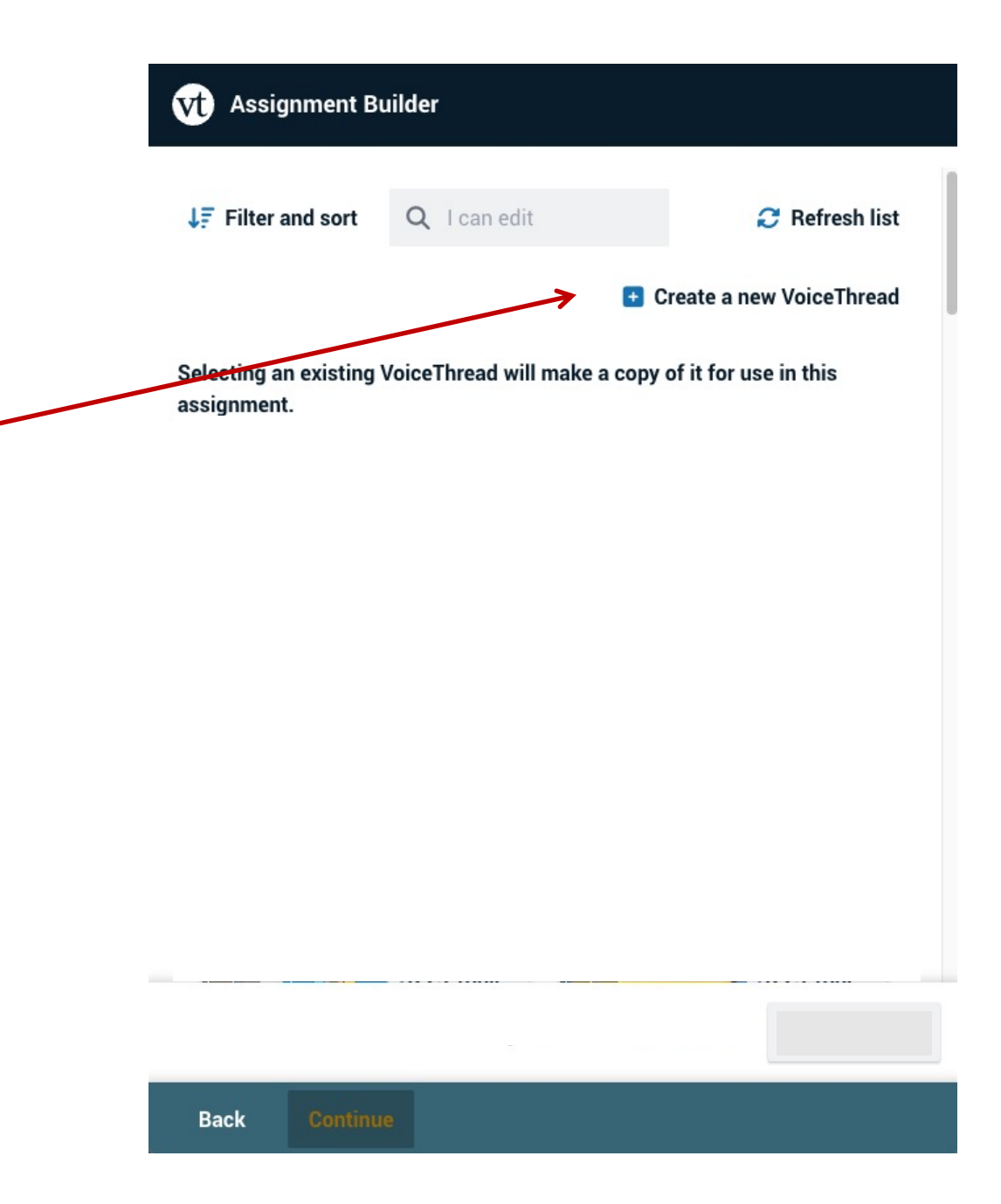

# Choose the type

There are a number of ways you can create a VoiceThread

A quick approach is to simply record you talking. You may prefer to upload a slide with text information on but you will need to have prepared that outside of VoiceThread.

**Assignment Builder Vt** 

**Back** 

### Let's get started!

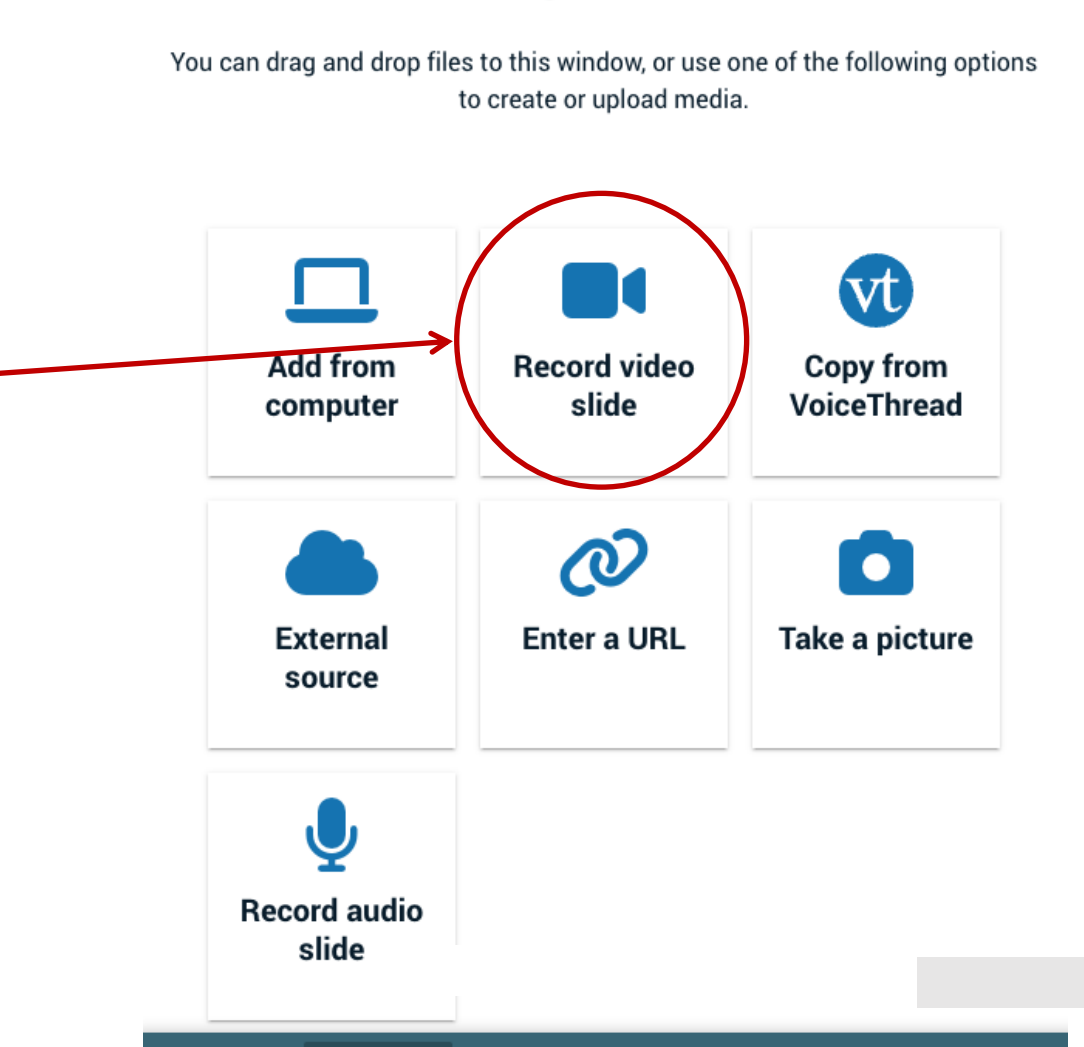

## Record your slide

A page will appear with your image on. Note that the background will be the one where you are actually situated so you may need to think about this before you start. You can't add a background.

Once you are happy with how you look click start recording.

It is a good opportunity to welcome the student to the task tell them what to do and how to do it.

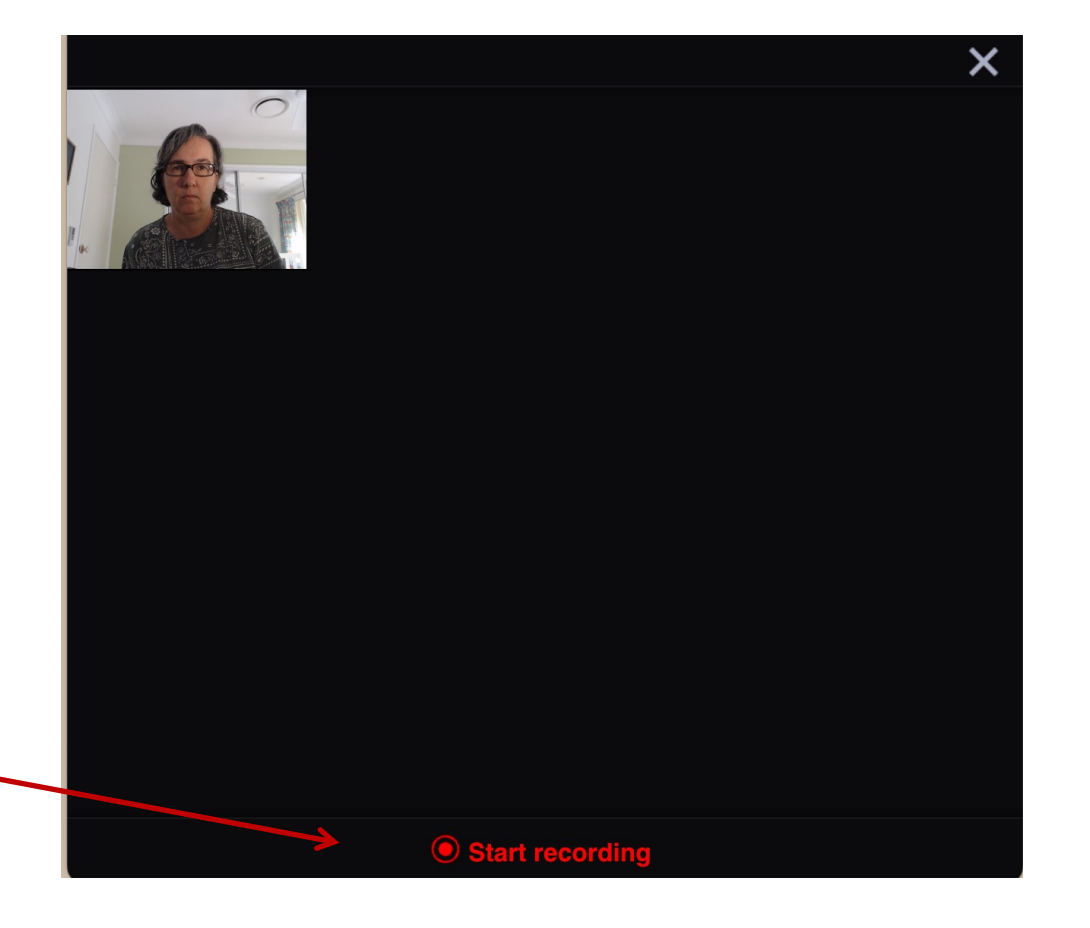

## Recording

Once you have finished you can check you like it and then click save or cancel (and do it again)

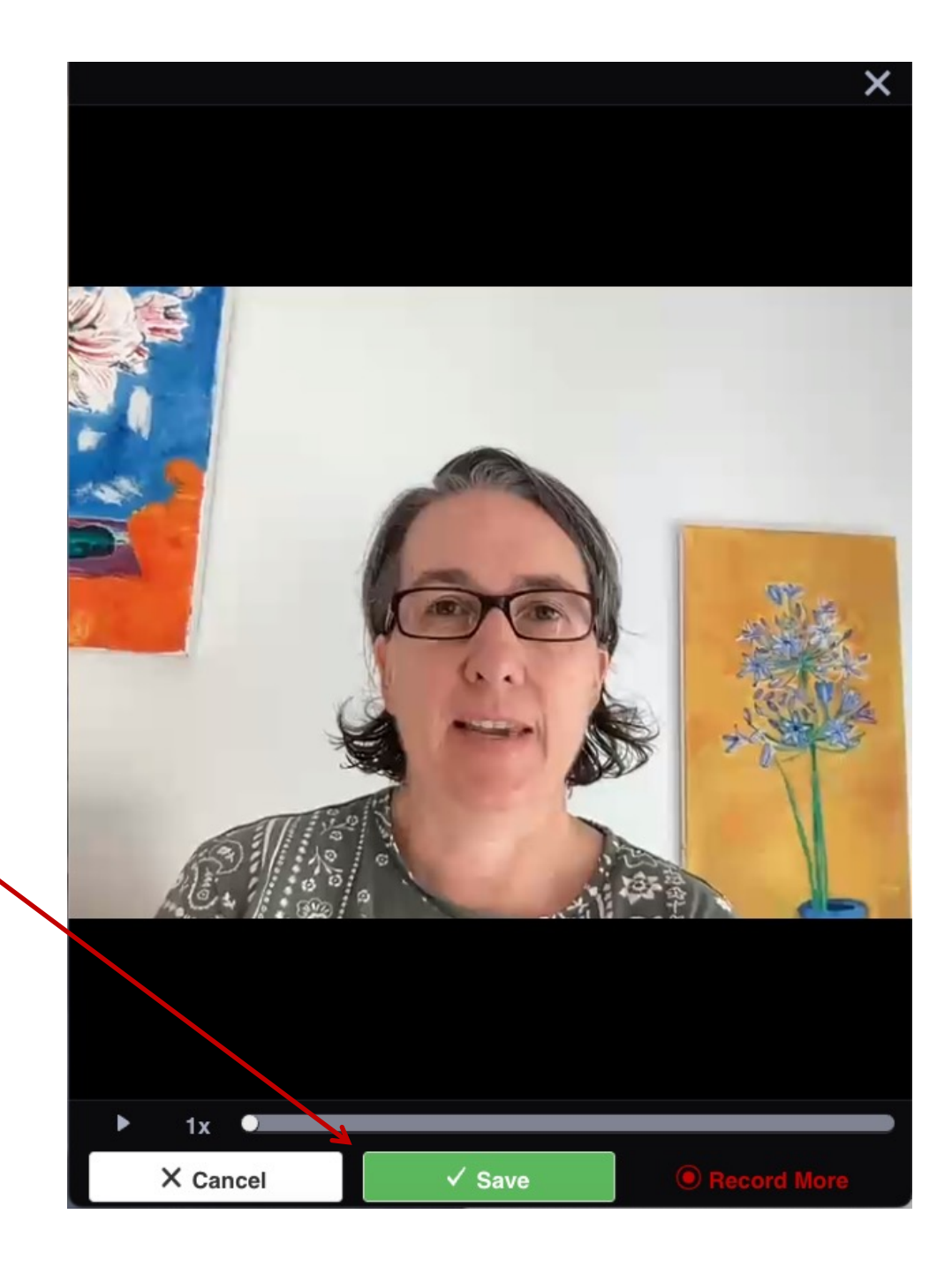

# Recording

Then you will see this.

You can add a title or any other media. We recommend keeping it simple. The one slide you have just made is enough for the student to be able to leave their comment on.

You only need one slide for everyone because in the next step you will set the permissions to moderate the comment.

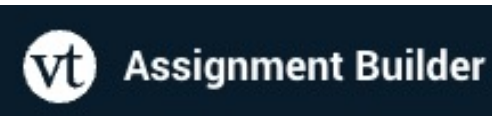

**Untitled** 

**Back** 

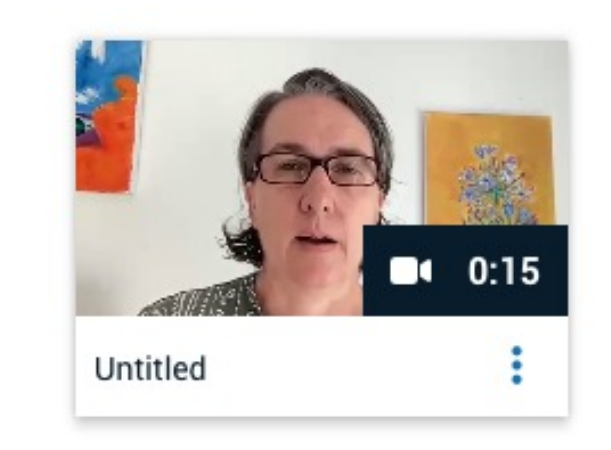

**Continue** 

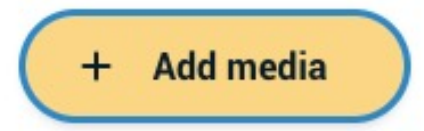

Here is what my VoiceThread looks like.

Now you need to add the permissions.

Click Continue

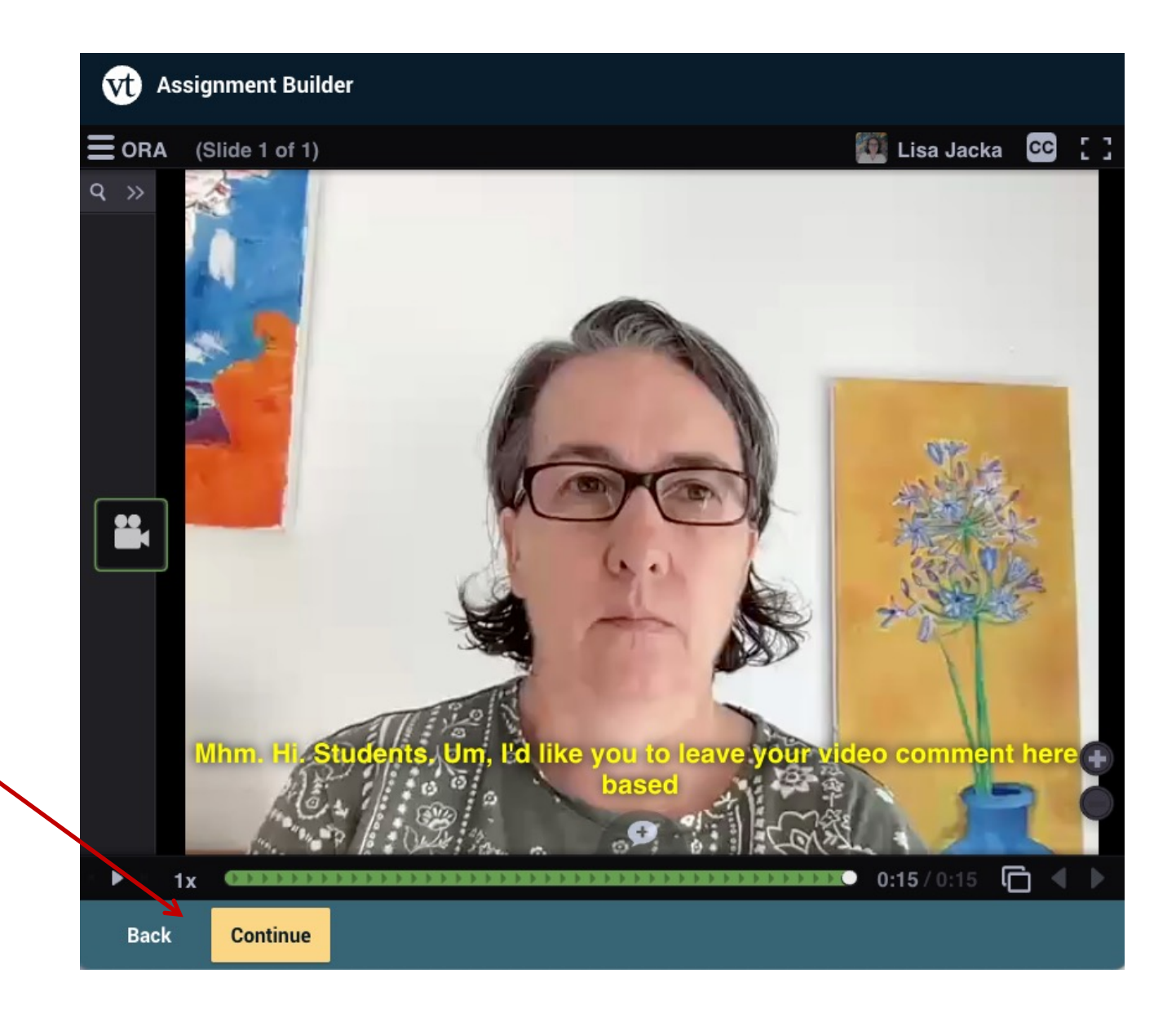

Settings

You can choose whatever you like but these recommendations are for a restricted type of assignment in which the instructor only wants the students to use certain features.

Number of Comments (1) and

Number of Slides (0)

Restrict this to webcam only

be able to see each others comments

delete their comment

**Assignment Builder** W)

### **Participation requirements**

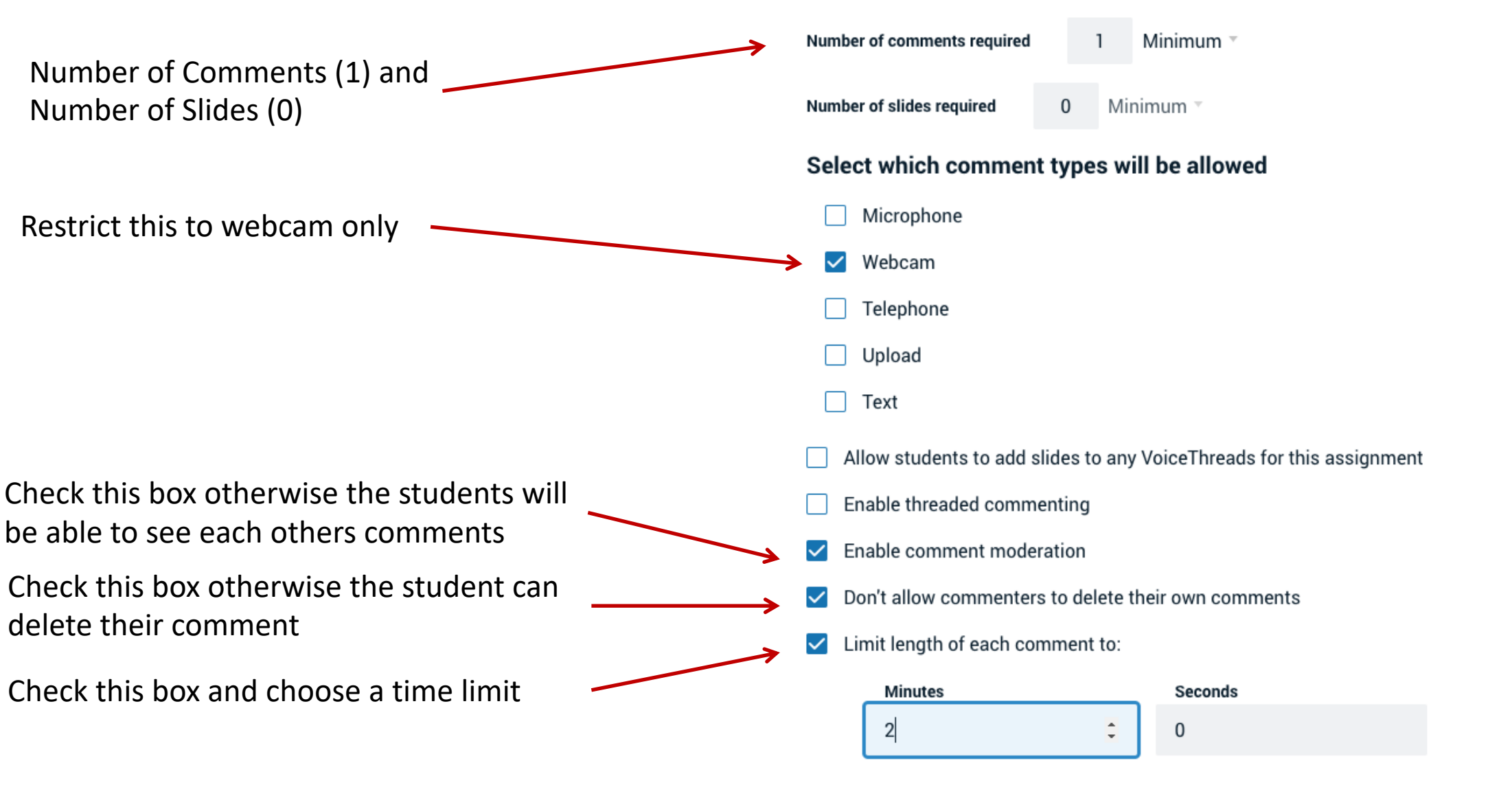

## Scroll down for more settings

Check that all of these boxes are unchecked

Playback

Start playing when opened

When final comment on a slide has played, automatically advance to next slide after.

### **Permissions**

Allow download

- Allow export
- Allow students to make a copy

Click Continue**Back Continue** 

## Check the final settings

Scroll down to see the rest of this page (in VoiceThread) more instructions on next slide

### **W** Assignment Builder

#### Assignment name

**ORA** 

#### **Assignment instructions**

Use this link to access the VoiceThread activity to complete part B of your assessment task.

You will be required to present your response as a video comment.

Your comment will only be seen by the marker.

**Example URL** 

#### Message shown to student after they submit

You have successfully submitted the assignment

# Set grading requirements

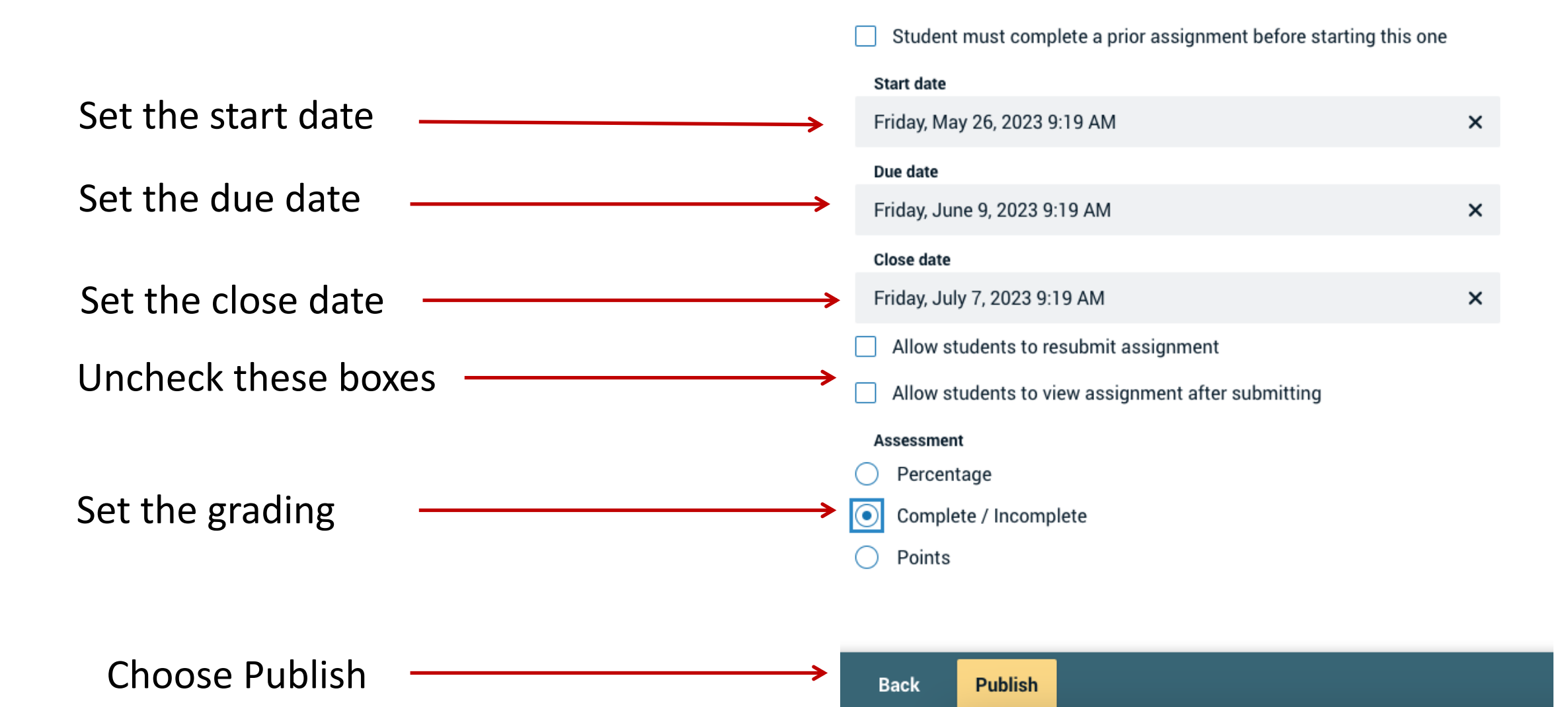

## Back in Study Desk

When you click the link in Study Desk you will see this

![](_page_24_Picture_9.jpeg)

## Pecha Kucha and Ignite

You need to do some preparation before creating this type of VT

Pecha Kuccha:

- 20 Slides
- 20 secs talking each slide

Ignite:

- 20 slides
- 15 secs talking each slide

### Create a new VT and upload your 20 slides

![](_page_25_Picture_9.jpeg)

## Pecha Kucha and Ignite

![](_page_26_Picture_1.jpeg)

![](_page_26_Picture_2.jpeg)

### Choose playback settings

### Choose Pecha Kucha This will automatically set the limits

You can choose which of the other settings you prefer

Select Save and then you can record your comments as normal. You will see that the slides move automatically and you get a count down for each one.

When you are done come back to the playback settings and turn off Pecha Kucha

### **Thread Settings**

![](_page_27_Figure_6.jpeg)

□ Save as default